# City Mind - Quick Guide

A & T

E<sup>te</sup>

Ottopia

 $\circledcirc$ i.

Alerts status

Alerta handing state

 $22$ 

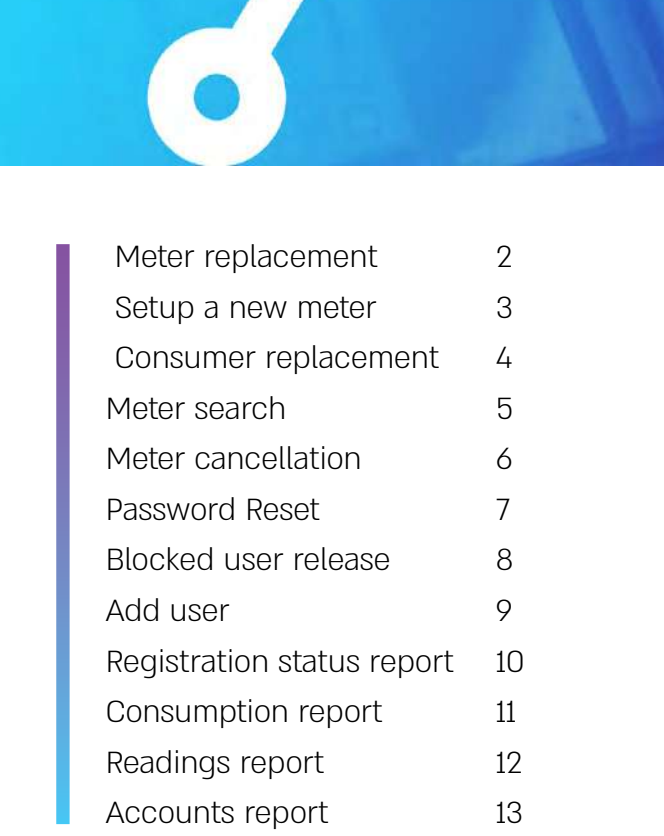

 $\sqrt{\frac{1}{2}}$ 

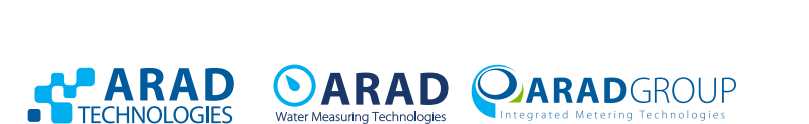

 $\begin{array}{|c|c|}\hline \texttt{A\texttt{N}}&\texttt{G\texttt{N}}\\ \hline \texttt{I\texttt{M}\texttt{N}}&\texttt{A\texttt{R}\texttt{N}}\\ \hline \end{array}$ **BOTH WWW ATH LINE** 

## Meter replacement

From the (old) meter card - switch to replacement screen by using the Meter Replace button

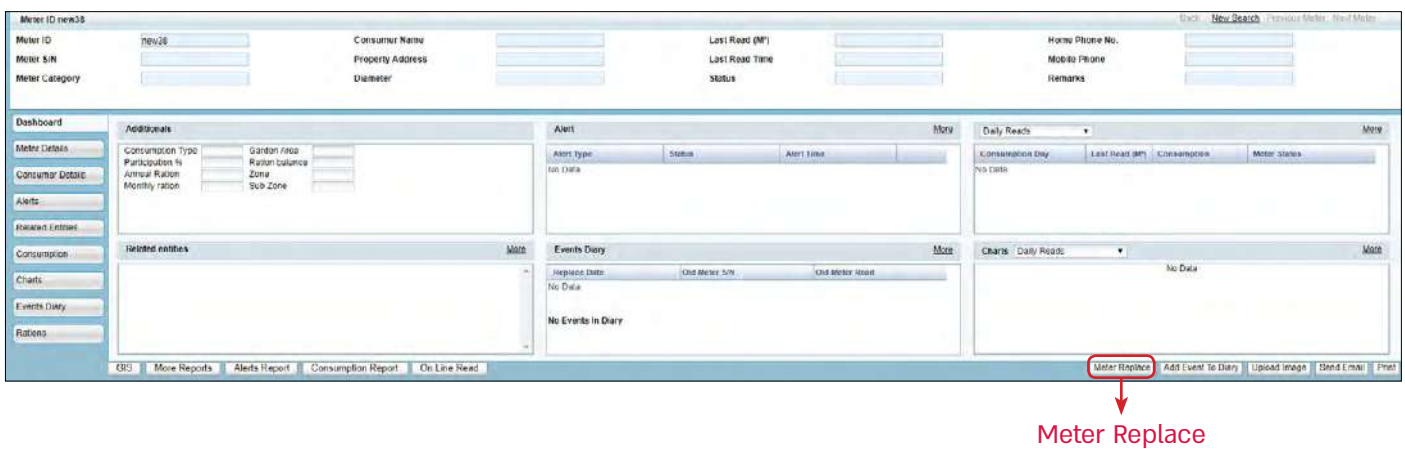

#### All details marked in red must be filled:

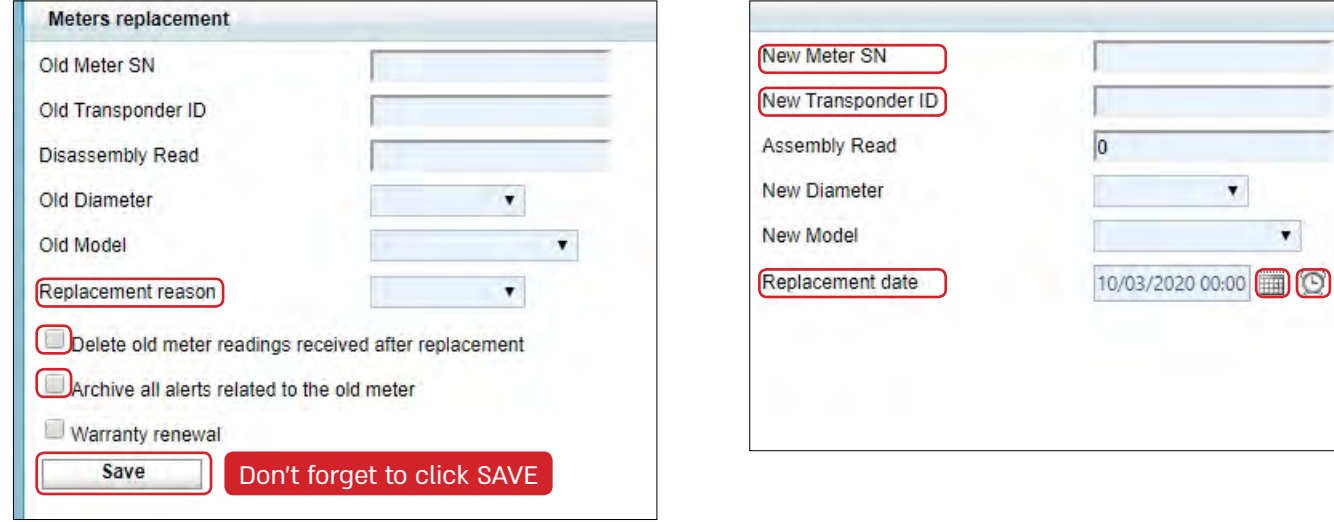

#### **Important emphases:**

- Meter number and transmitter number are identical, except for Octave type meter.
- Verify that the removal reading is identical to that of the meter that was removed in the field.
- **.** Installation reading should be "0" if the meter installed is new.
- Documentation of meter replacement can be seen in the **Events Diary** bab.

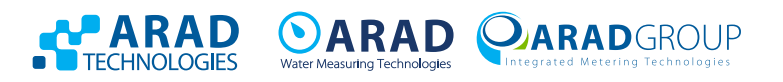

 $\boldsymbol{\tau}$ 

## Setup of a new meter

Meters tab, and again Meters in the pull down menu, press Meters tab  $\rightarrow$  select

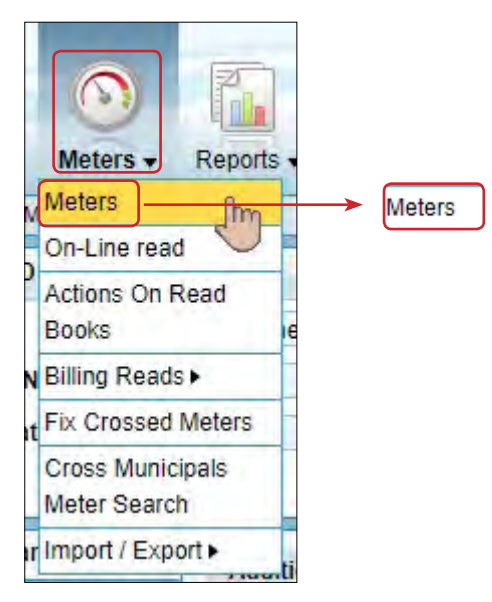

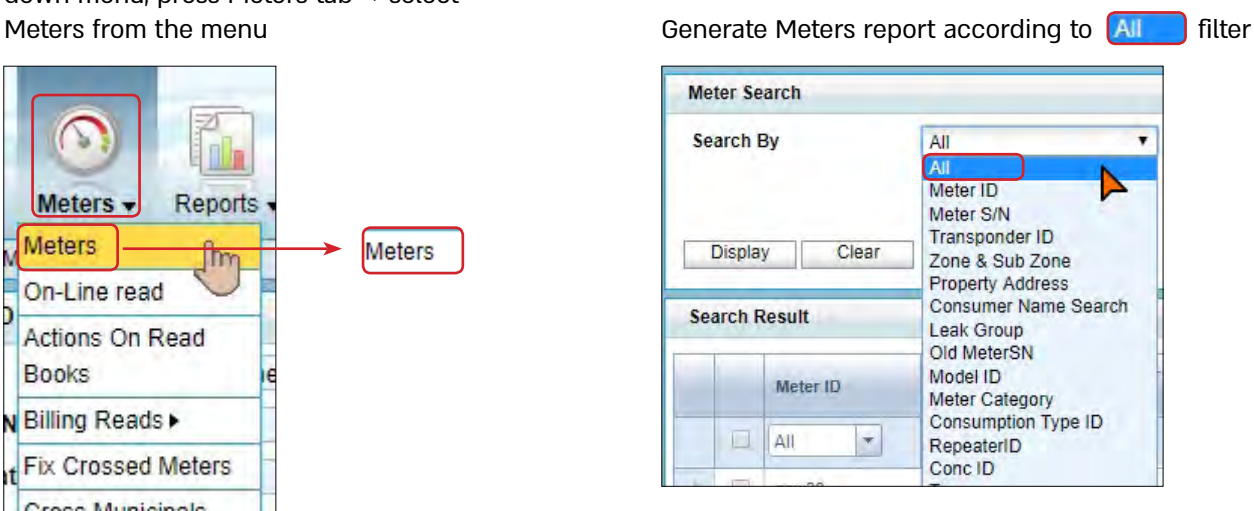

Look for a "blank" line with no other content such as new meter 142 or new meter 31, (usually on the last page)

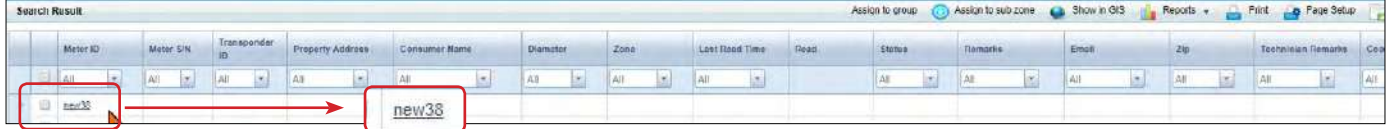

Enter the meter card and update first the details marked in red (after that additional relevant details, address, location notes, etc.)

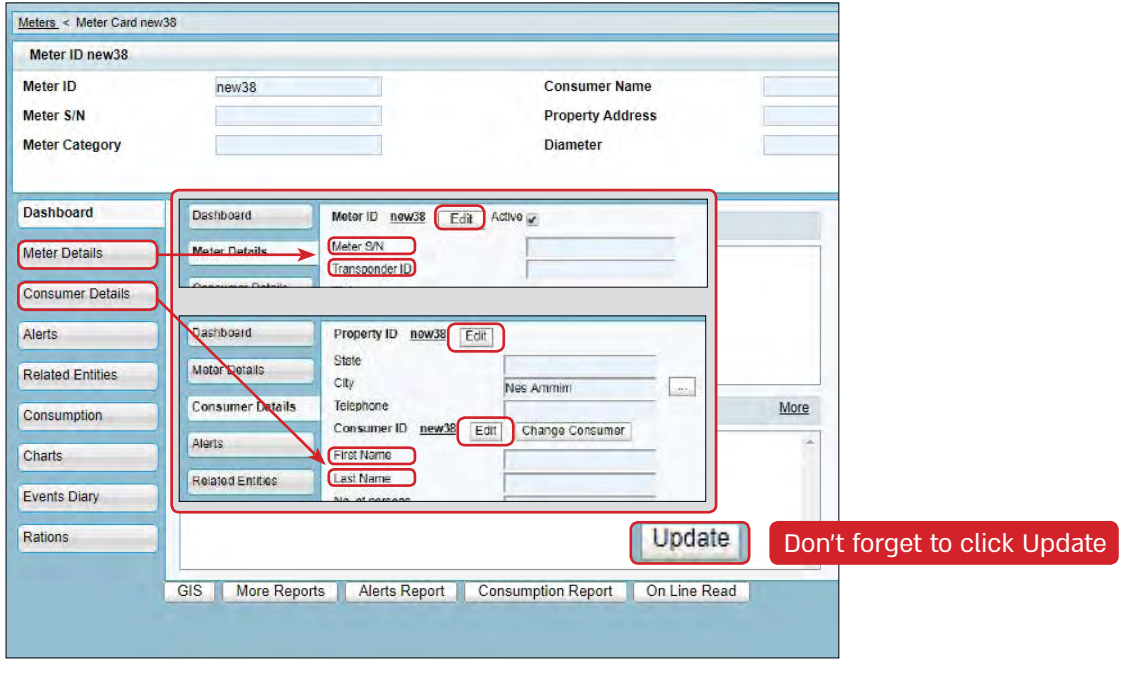

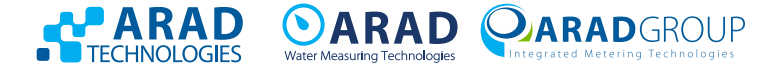

## Consumer replacement

From the meter card - go to the tab CONBU MET DETAILS ON the right

And after that to the tab (Change Consumer) marked in red

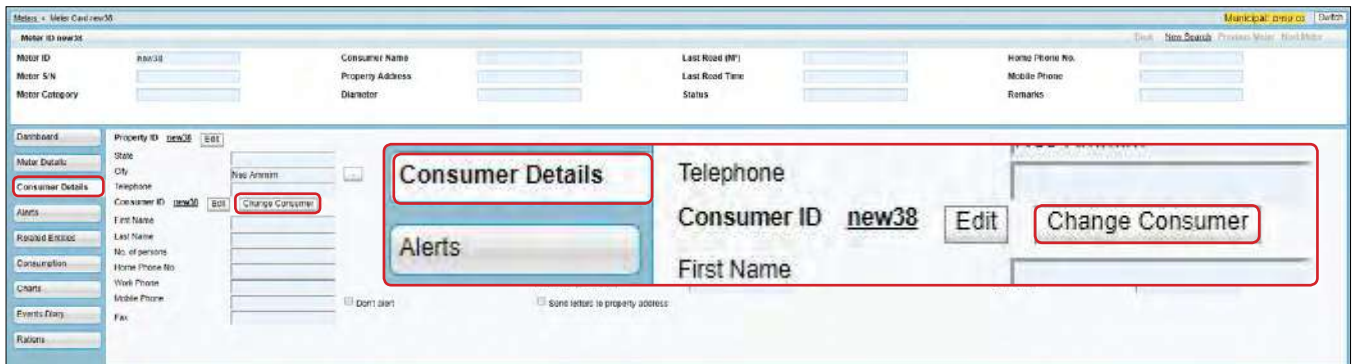

Please fill in the details marked in red on the screen that opens

#### **Important emphases:**

- Make sure that the consumer number matches your billing system.
- If there is no consumer number in the billing system, enter a number that does not exist in CityMind for another consumer.
- Documentation of customer replacement can be seen in the **Event Diary** tab.

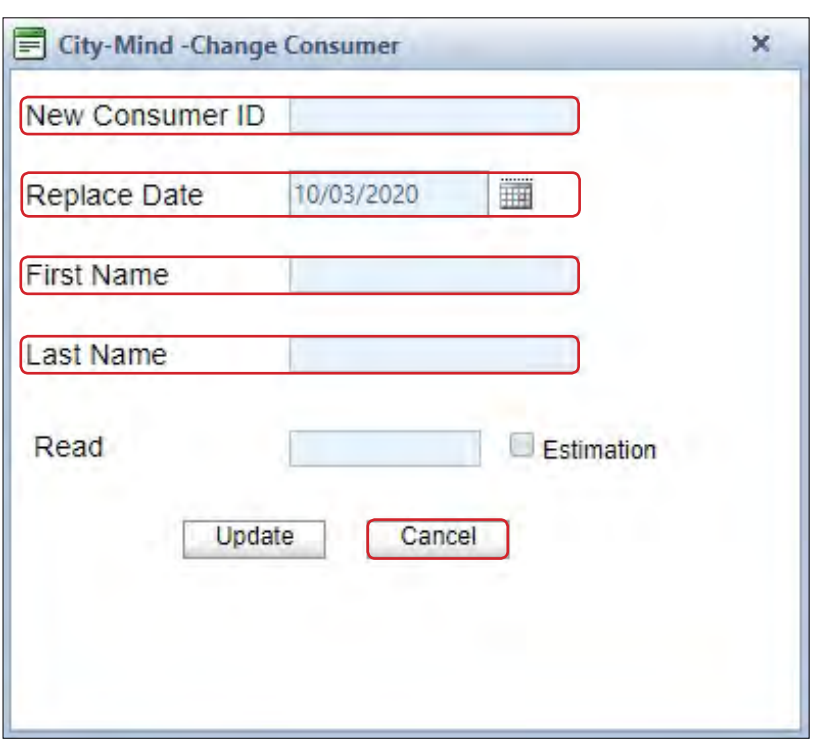

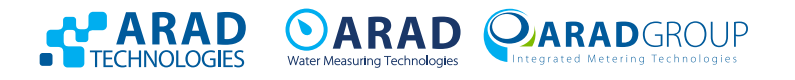

## **Meter search**

There are two search options:

1. Search according to tags Search by tag **interpret on a search** that always appears on every CityMind screen, marked in red

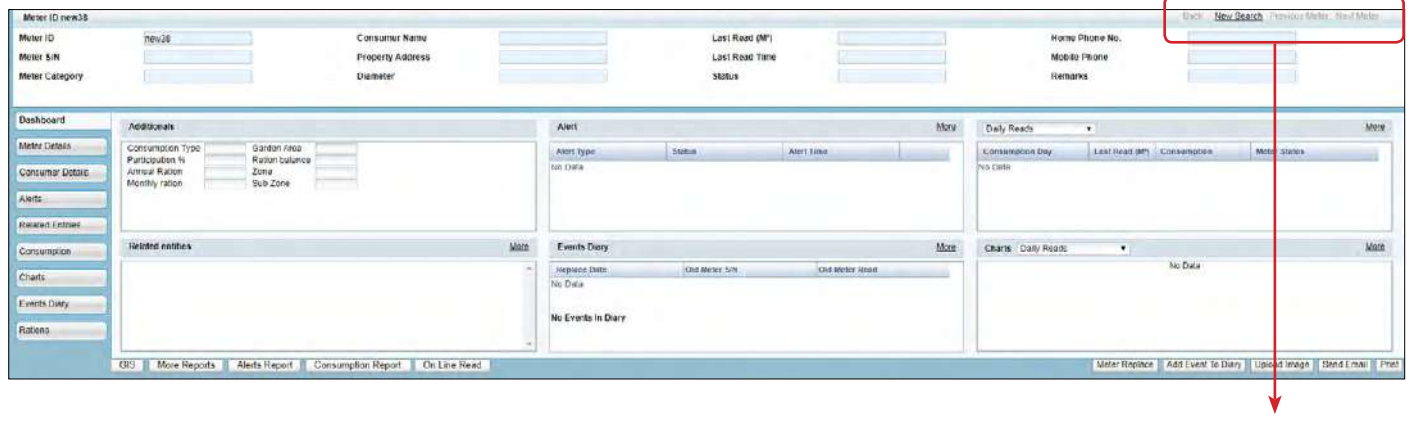

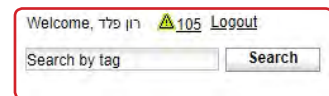

 $\sim$ Meters v Reports . 2. Search by filtering according to selection - Meters tab **Meters** In the pull down menu select Meters On-Line read **Actions On Read** Meters · **Books** ew Billing Reads A filtering screen with search options will open Fix Crossed Meters Г **Cross Municipals** Meter Search

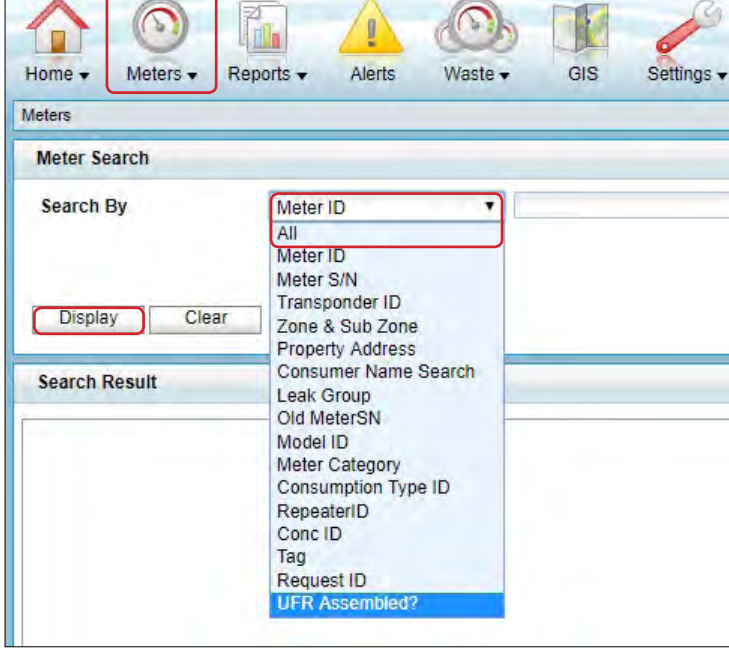

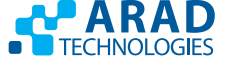

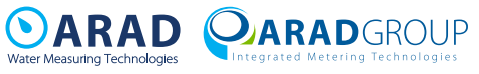

Import / Export

ty II

## **Meter cancellation**

From the meter card - go to the  $\sqrt{\frac{m_{\text{ter}}}{m_{\text{ter}}}}$  tab on the right

Disable the V near "active"  $\sqrt{\text{Active } \varphi}$ 

and delete the transmitter number Transponder ID

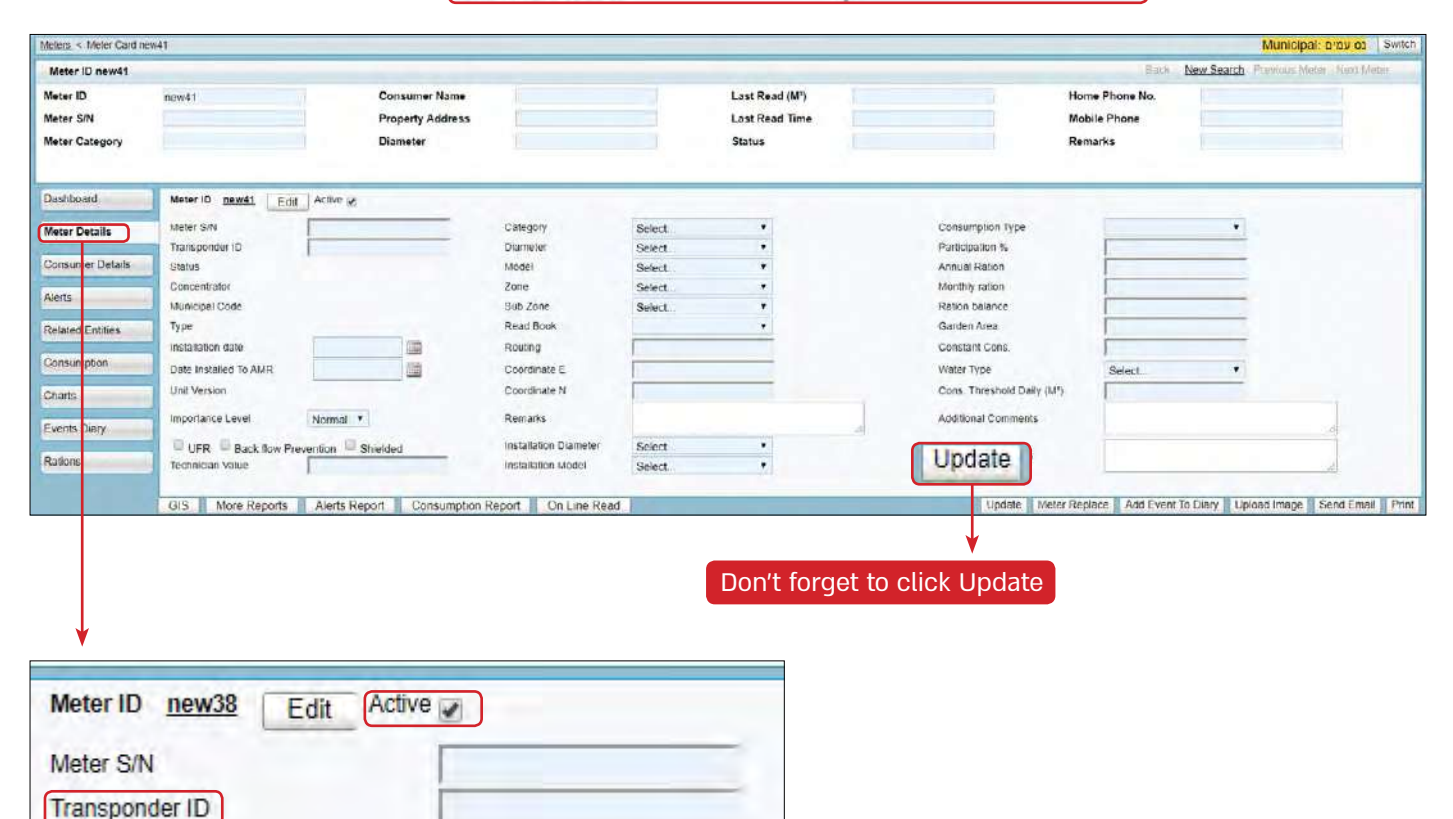

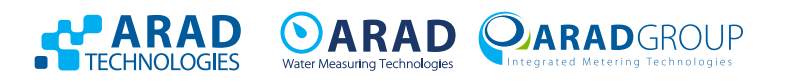

## Password reset

Enter Setup tab  $\rightarrow$  Configuration setup  $\rightarrow$  Passwords generator - marked in red

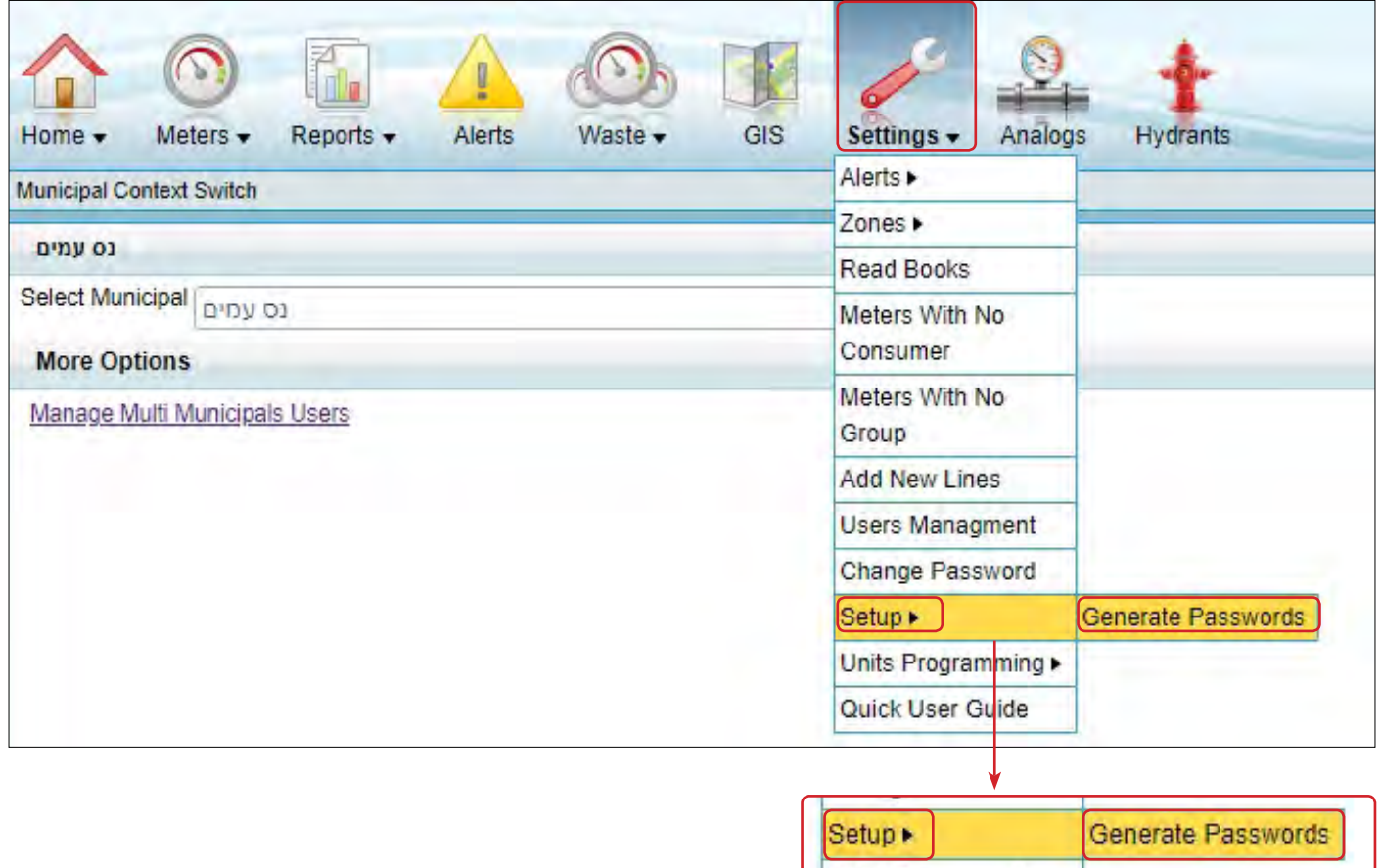

Select the requested username, enter the email address to which the new password will be sent (optional) and confirm by **Reset Password** . An initial password marked in red will appear

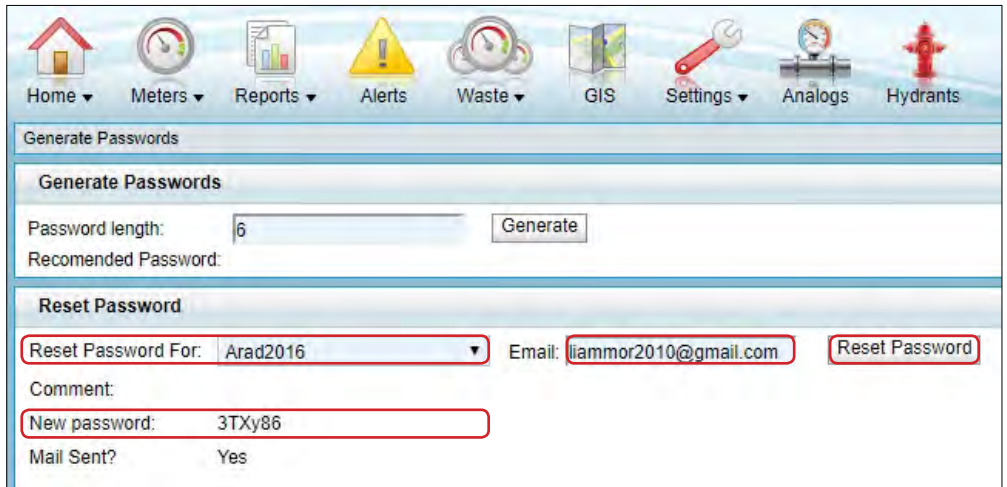

#### **Important emphases:**

• The option is available to a user with administrator privileges (one is necessary for each locality)

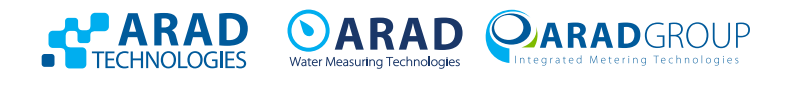

## Release User blocking

Enter Setup tab  $\rightarrow$  Users Management - marked in red

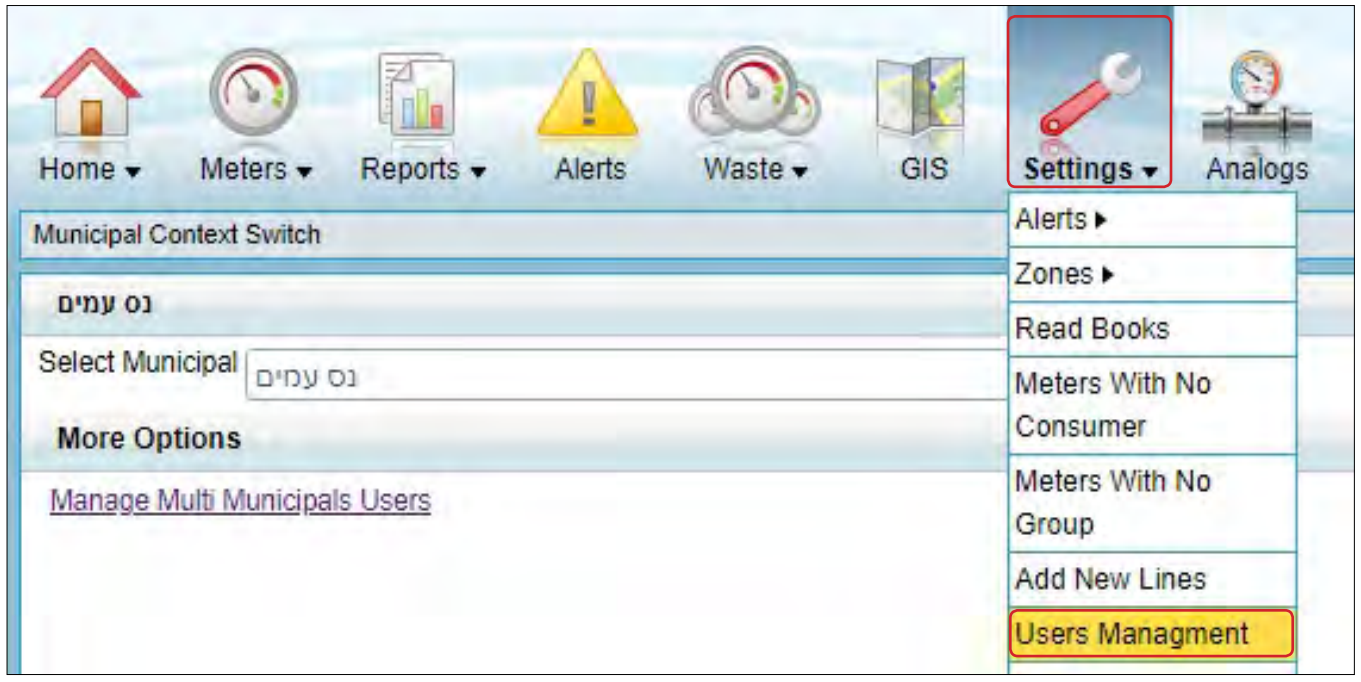

Clicking on  $\sqrt{Unlock}$  will open a screen for updating details and privileges marked in red

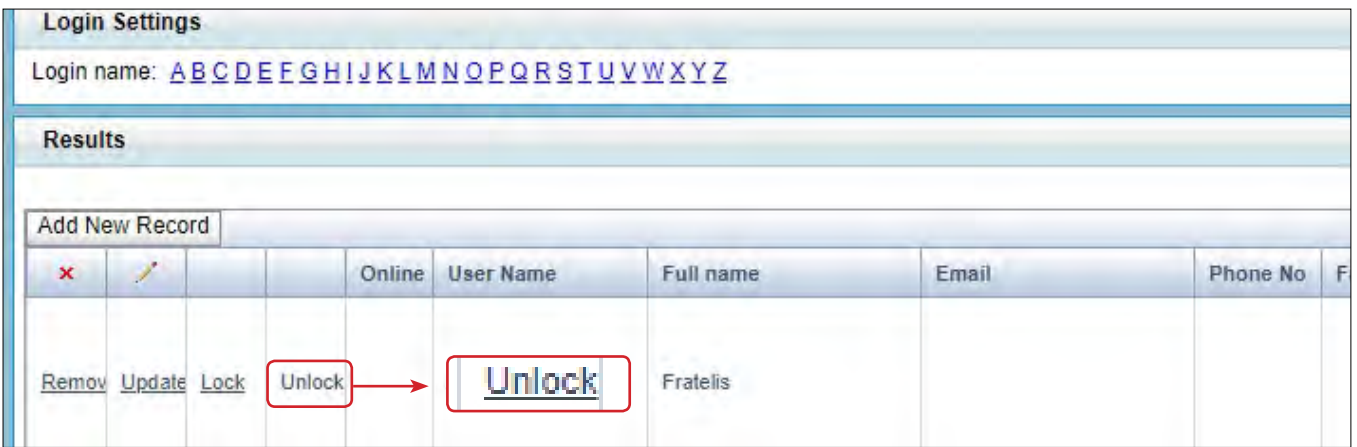

#### **Important emphases:**

• This option is available to a user with administrator privileges (one is necessary for each locality)

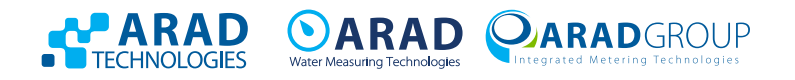

## **Add User**

Enter Setup tab → Users Management - marked in red

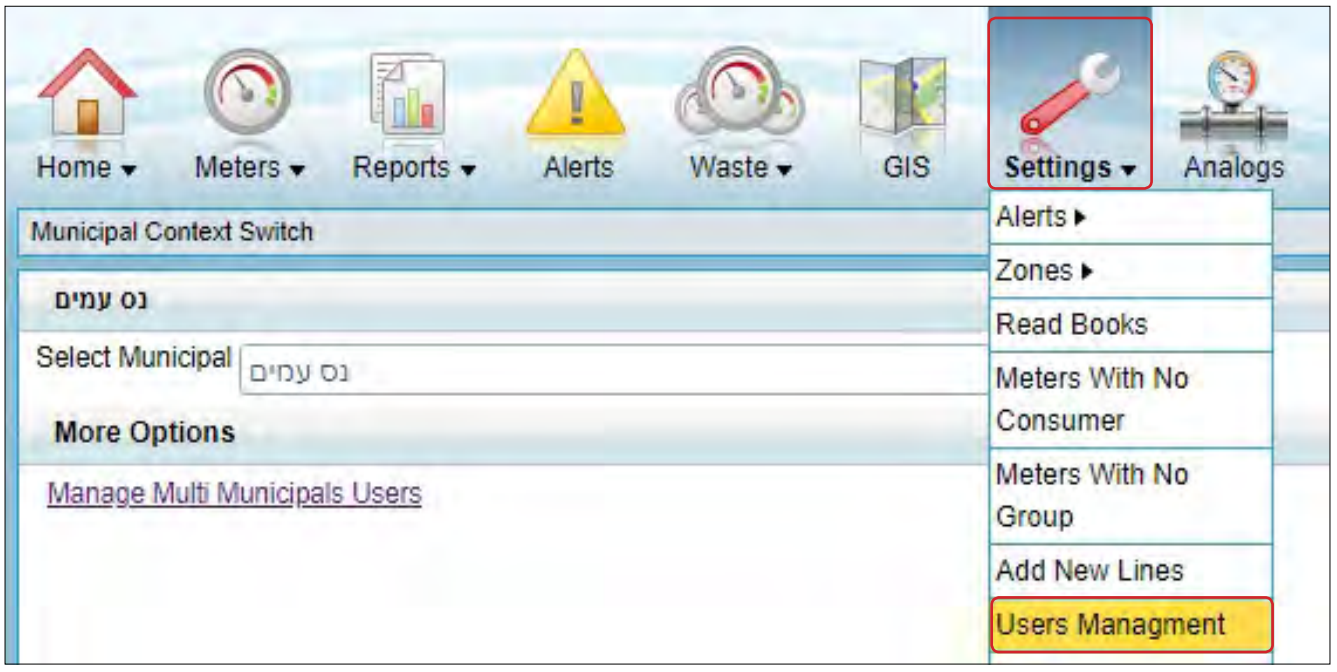

Clicking on Add New Record will open a screen for updating details and privileges marked in red

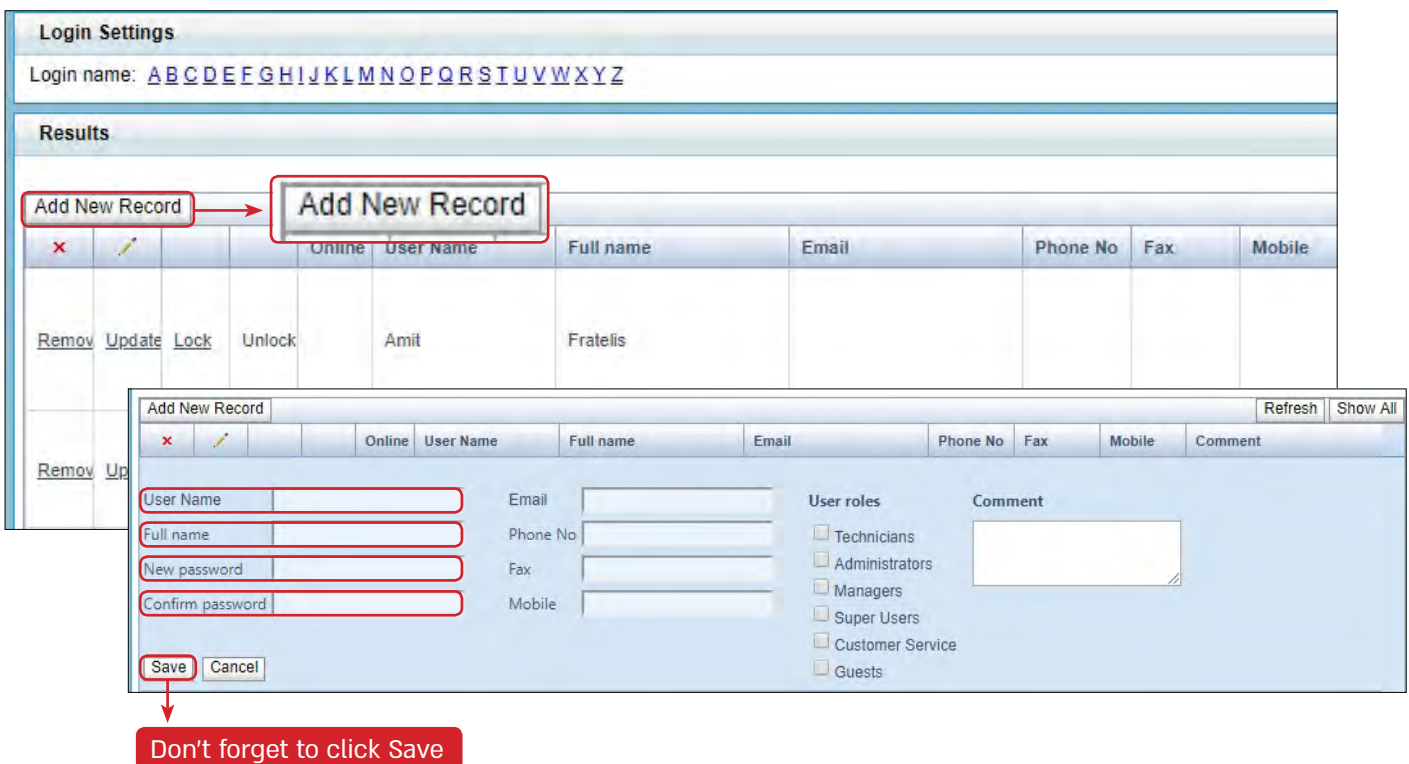

#### **Important emphases:**

- This option is available to a user with administrator privileges (one is necessary for each locality)
- The password must contain 3 English letters and 3 numbers and it is an initial password that will be replaced upon the first entry of the user to the system.

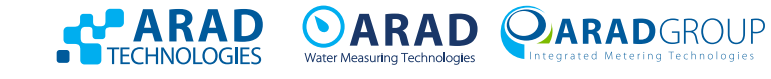

## **Registration status report**

In order to generate a report that checks if there are meters not listed in CityMind: Enter Reports tab → Alerts → Registration report

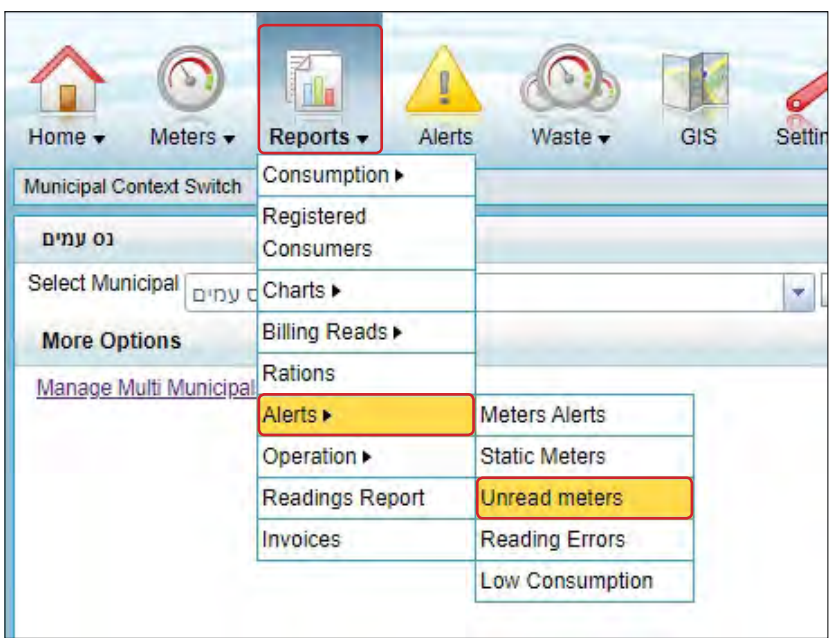

The unread metes date should be changed to "Yesterday," click Show

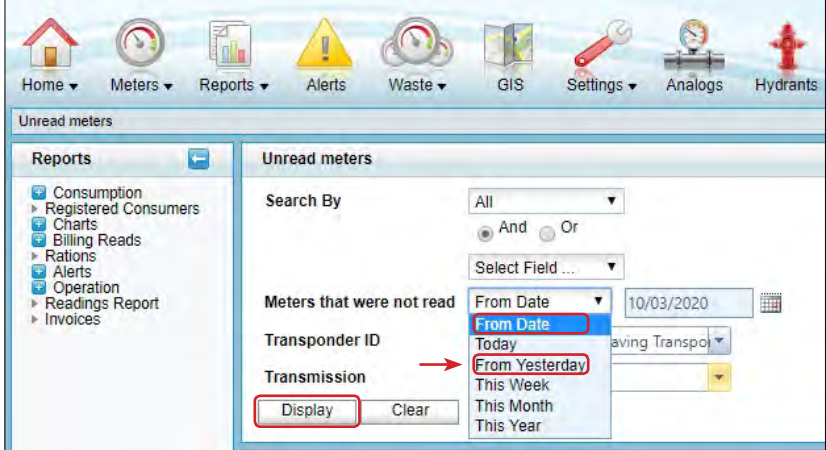

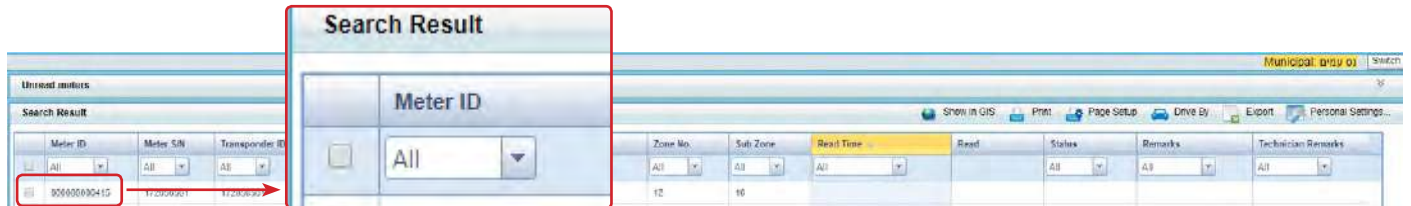

If the report shows water meters data, make sure that the meters displayed actually exist on the field (were not replaced by the water personnel, stolen, etc.).

After verifying that the meters exist in the field, call Arad's customer service and request to open a service technician call for registration status

**Customer Service 1-700-50-6565** 

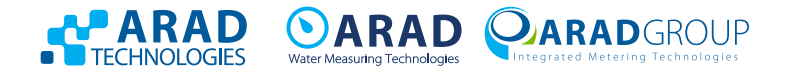

## **Consumption report**

Enter Reports tag →Consumption →Select data mining - for example consumption per meter

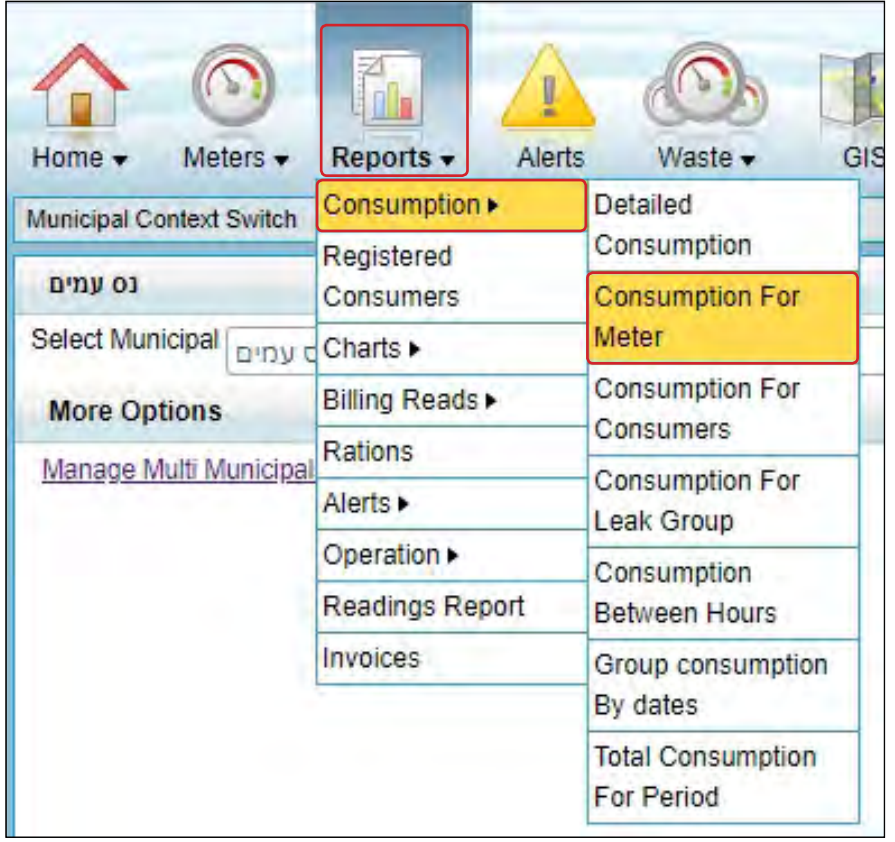

In order to receive a report for all meters  $\overline{A}$  should be marked and the desired date (s) should be selected. Consolidate report by - choose to which level data will be received - for example Date means on a daily basis. It can be changed to additional levels according to the above and generate the report by clicking Display

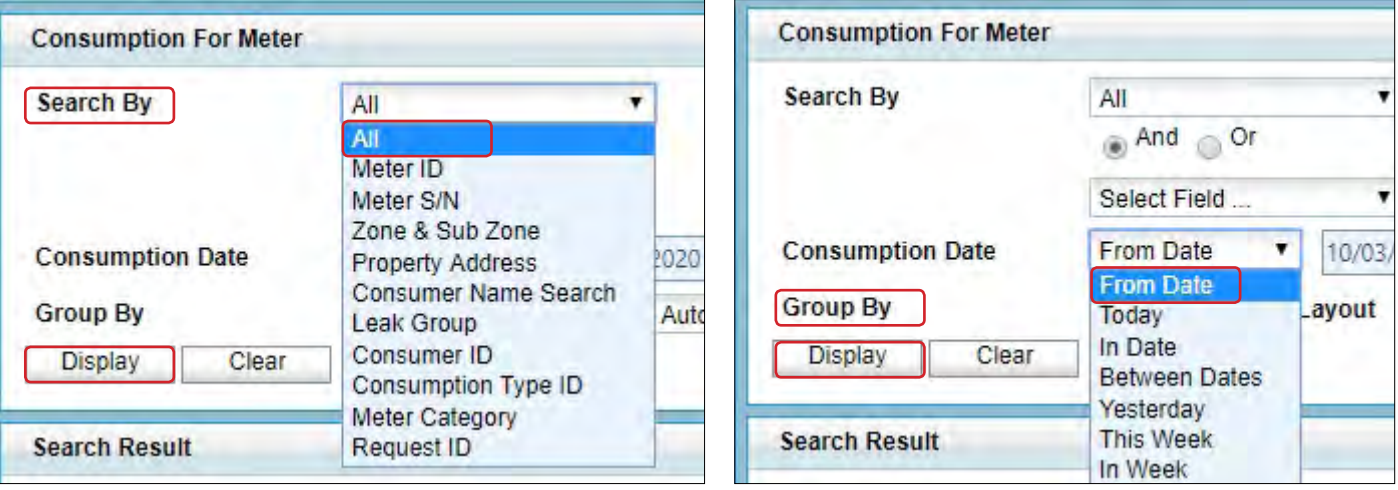

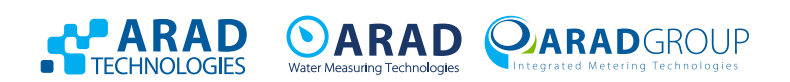

## **Readings report**

Enter Reports tab →Readings reports.

In order to generate report for all meters you should mark All

For a "current" reading on a specific date, select the desired date (make sure to select a date)

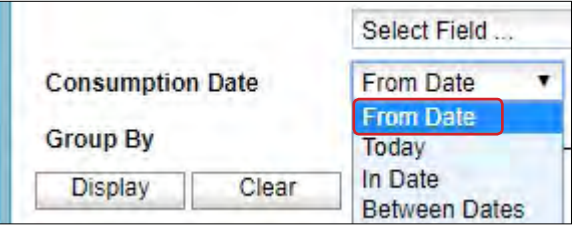

۳

and generate the report by clicking on Display

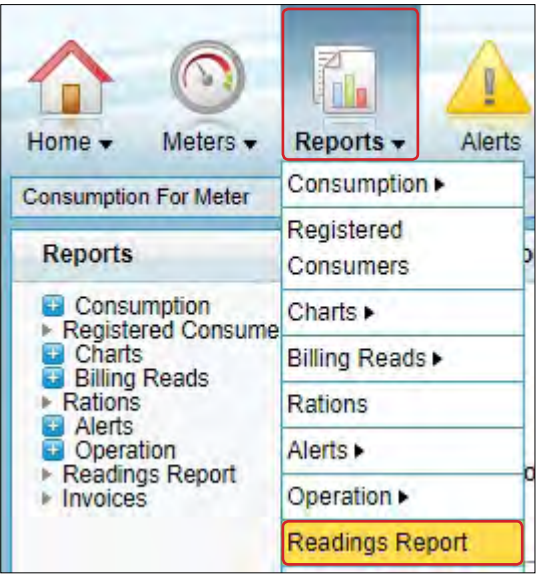

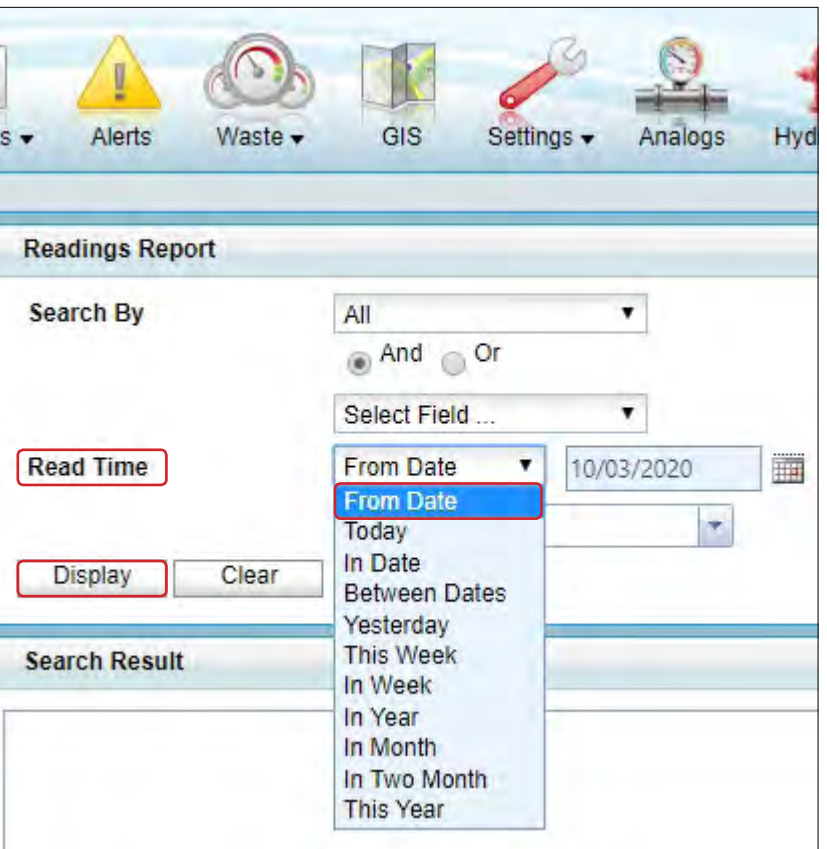

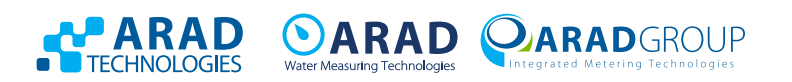

## **Accounts report**

Enter Reports tab →Readings reports.

In order to generate report for all meters you should mark All

For a "current" reading on a specific date, select the desired date (make sure to select a date)

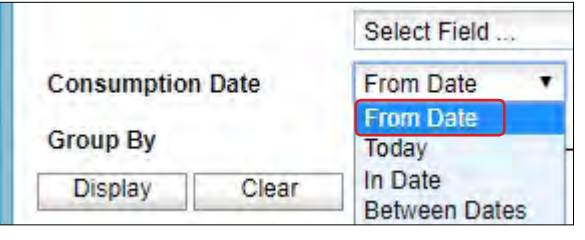

۳

and generate the report by clicking on Display

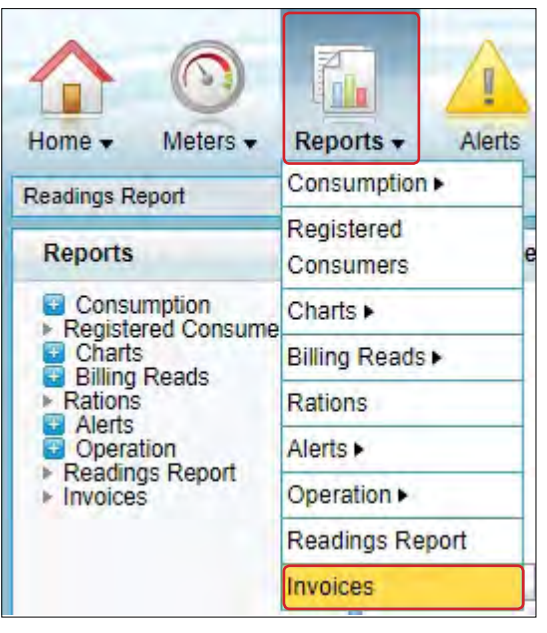

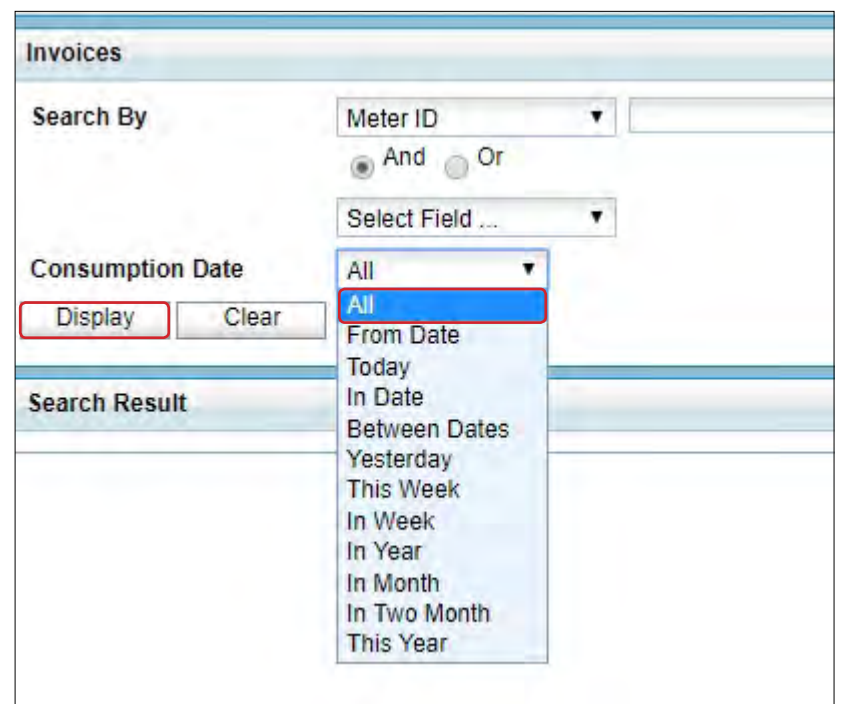

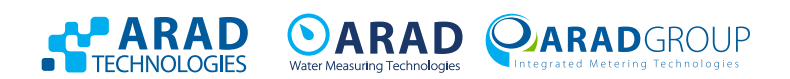